# **Renewing/Registering**

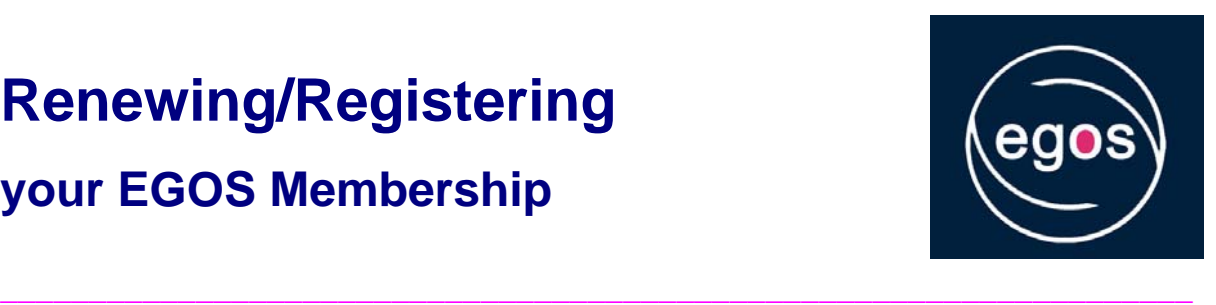

## **your EGOS Membership**

### **If you**

- were an EGOS member ever before
- have submitted a short paper (as "main" author, i.e. with your EGOS ID) for one of this year's Colloquium sub-themes, or
- have attended an EGOS Colloquium before,

then you are most likely already a registered user of our online services.

#### You can therefore **proceed directly to EGOS membership payment**:

- White "Member Area" at the top of the EGOS website: please log in with your EGOS ID (or email address) and your password.
- Left-hand side navigation: click on "MyPayments".
- A new windows opens: click on "EGOS Membership Application / Renewal" and follow the instructions given there.

**\_\_\_\_\_\_\_\_\_\_\_\_\_\_\_\_\_\_\_\_\_\_\_\_\_\_\_\_\_\_\_\_\_\_\_\_\_\_\_\_\_\_\_\_\_\_\_\_\_\_\_\_\_\_\_\_\_\_\_\_\_\_\_\_\_\_\_** 

#### **First time users**

If you are visiting EGOS for the first time – i.e. you

- have never been an EGOS member, or
- never uploaded a short paper for one of the previous EGOS Colloquia, or
- never attended an EGOS Colloquium before -

you first of all need to **become a registered user** of the EGOS website:

- White "Member Area" at the top of the EGOS website: click on "Join EGOS here".
- A new window opens: click on the pink link "become a registered user" and then follow the instructions given there.

Once you have your member EGOS ID and password, you can proceed to pay your membership fee:

- White "Member Area" at the top of the EGOS website: please log in with your EGOS ID (or email address) and your password.
- Left-hand side nagivation: click on "MyPayments".
- A new windows opens: click on " A new windows opens: click on "EGOS Membership Application / Renewal" and follow the instructions given there.

**\_\_\_\_\_\_\_\_\_\_\_\_\_\_\_\_\_\_\_\_\_\_\_\_\_\_\_\_\_\_\_\_\_\_\_\_\_\_\_\_\_\_\_\_\_\_\_\_\_\_\_\_\_\_\_\_\_\_\_\_\_\_\_\_\_\_\_** 

If you have any further questions, please do not hesitate to contact us at any time!